### **Computer e antichità classica – 17, 24 gennaio 2008**

### **Scrivere in greco, ebraico, uso dei** *fonts* **non latini**

### **1.** *Typefaces, typestyles, fonts*

carattere: χαρακτήρ "marchio", "segno", "disegno" (Plut. *Apophth. Lac.* 214f οί τῶν γραμμάτων χαρακτήρες, *Gen. Socr.* 577f ο τύπος των χαρακτήρων) *font*: "sorgente", "serie completa di caratteri"

Hom. *Od.* 1,1ss. - TIMES L'uomo ricco di astuzie raccontami, o Musa, che a lungo Errò dopo ch'ebbe distrutto la rocca sacra di Troia; di molti uomini le città vide e conobbe la mente; molti dolori patì nel cuore sul mare, lottando per la sua vita e pel ritorno dei suoi. **Hom. Od. 1,1ss. – TIMES – grassetto L'uomo ricco di astuzie raccontami, o Musa, che a lungo Errò dopo ch'ebbe distrutto la rocca sacra di Troia; di molti uomini le città vide e conobbe la mente; molti dolori patì nel cuore sul mare, lottando per la sua vita e pel ritorno dei suoi.**  Hom. *Od.* 1,1ss. - ARIAL L'uomo ricco di astuzie raccontami, o Musa, che a lungo Errò dopo ch'ebbe distrutto la rocca sacra di Troia; di molti uomini le città vide e conobbe la mente; molti dolori patì nel cuore sul mare, lottando per la sua vita e pel ritorno dei suoi. Hom. Od. 1,1ss. – Baskerville Old Face CORSIVO L'uomo ricco di astuzie raccontami, o Musa, che a lungo Errò dopo ch'ebbe distrutto la rocca sacra di Troia; di molti uomini le città vide e conobbe la mente; molti dolori patì nel cuore sul mare,

lottando per la sua vita e pel ritorno dei suoi.

 $\alpha$  1ss. - GREEK

"Ανδρα μοι ἔννεπε, Μοῦσα, πολύτροπον, ὃς μάλα πολλά πλάγχθη, έπει Τροίης ιερόν πτολίεθρον  $\check{\epsilon}$ περσε· πολλῶν δ' ἀνθρώπων ἴδεν ἄστεα καὶ νόον ἔγνω, πολλά δ' ὄ γ' έν πόντω πάθεν άλγεα ὃν κατά θυμόν, άρνύμενος ήν τε ψυχήν και νόστον έταίρων. a 1ss. - GraecaII ÒAndra moi ehnepe, Mousa, polutropon, o $\triangleright$  mal a polla; plagcgh, epei; Troin~ ibron ptoliegron eberse: pollwn dÆ angrwpwn ihen astea kai; noon egnw, polla;  $d\mathbf{A}$  o{  $q\mathbf{A}$  en pontwo panden algea oh  $k$ ata; qumon, arnumeno~ hn te yuchn kai; noston eİtairwn. a 1ss. - Hellenica fiAndra moi ehnepe, Mousa, polutropon,  $o$ } mala polla; plagcqh, epei; Troih~ ibron ptolieqron eberse: pollwhd angrwpwn inden astea kai; nopn ebnw, polla; d o{ g en pontwo panen allgea oh kata; qumon, arnumeno~ hh te yuchn kai; noston ettairwn. בראשית ברא אלהים את השמים ואת הארץ: ਊի՞մնա կի՞ն մարդ պվ∖ա∖ս Հա՛նաչ∖ր

## **2. Segni speciali: puntini di sospensione, segni di a capo, caratteri di tabulazione, ecc.**

Dal menu Inserisci-Simbolo, è possibile visualizzare il set completo dei caratteri presenti in un *font*:

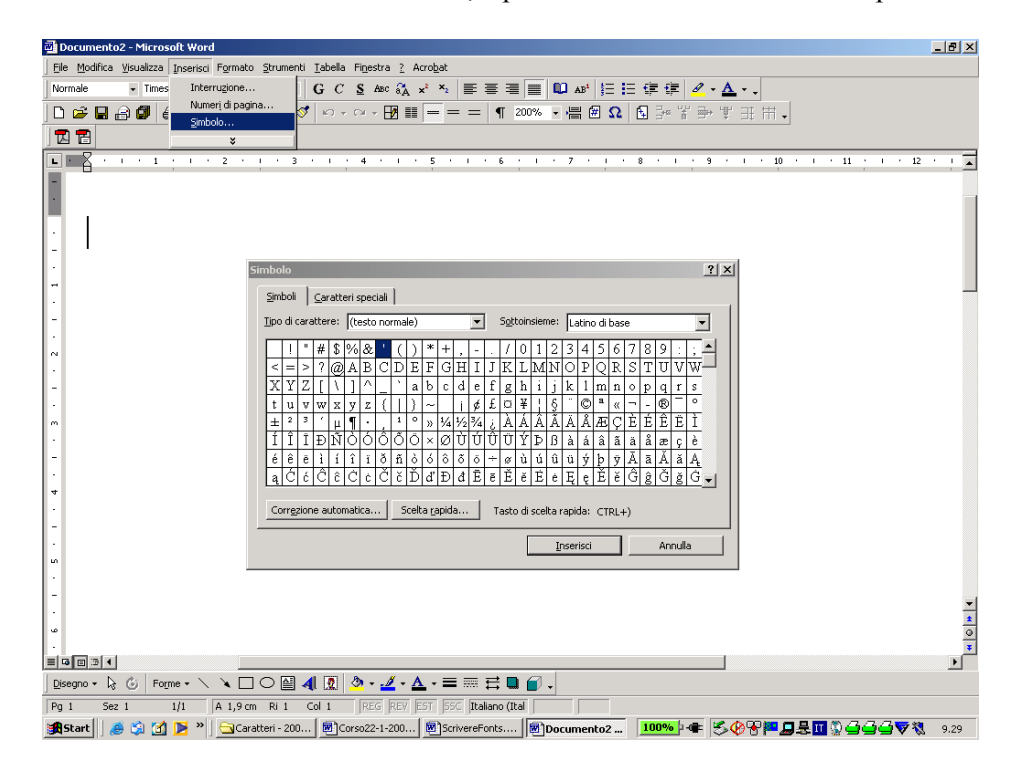

Attivando il *label* (o 'cavaliere') Caratteri speciali, si possono visualizzare alcuni caratteri che è bene utilizzare correttamente:

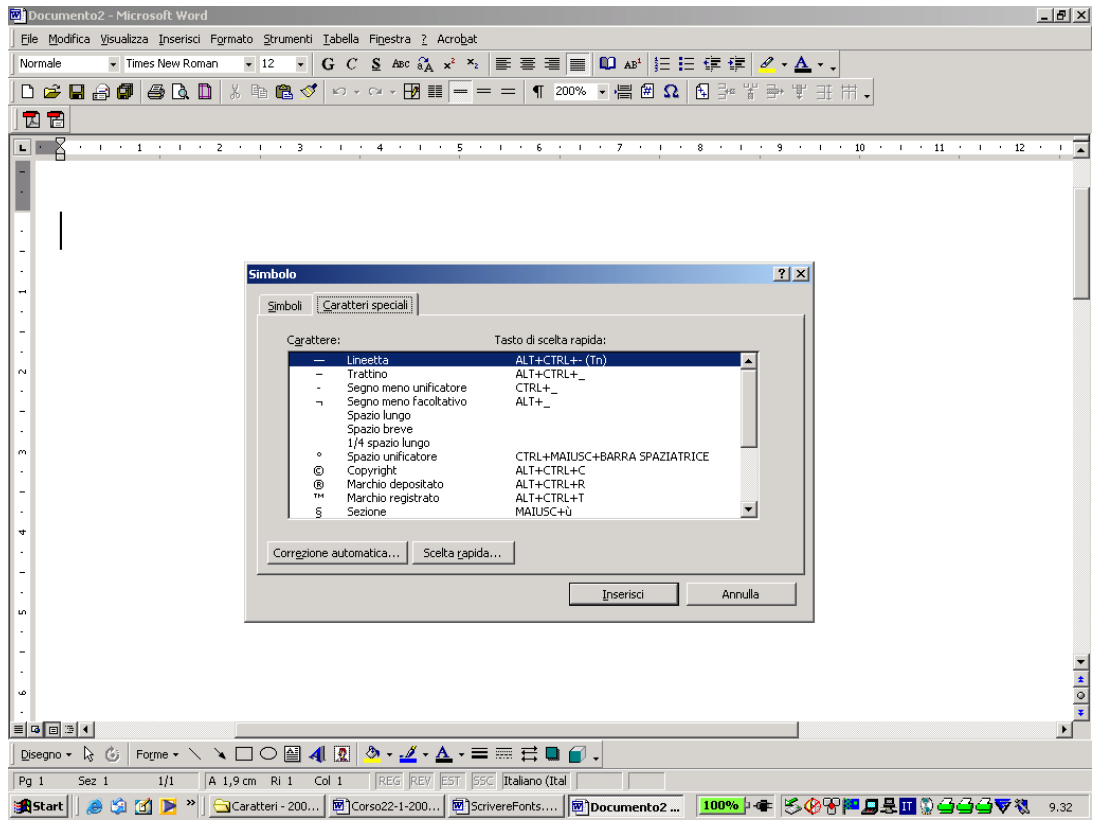

# **3. I codici: Ascii, Ascii esteso, Unicode:**

# Ascii Codes

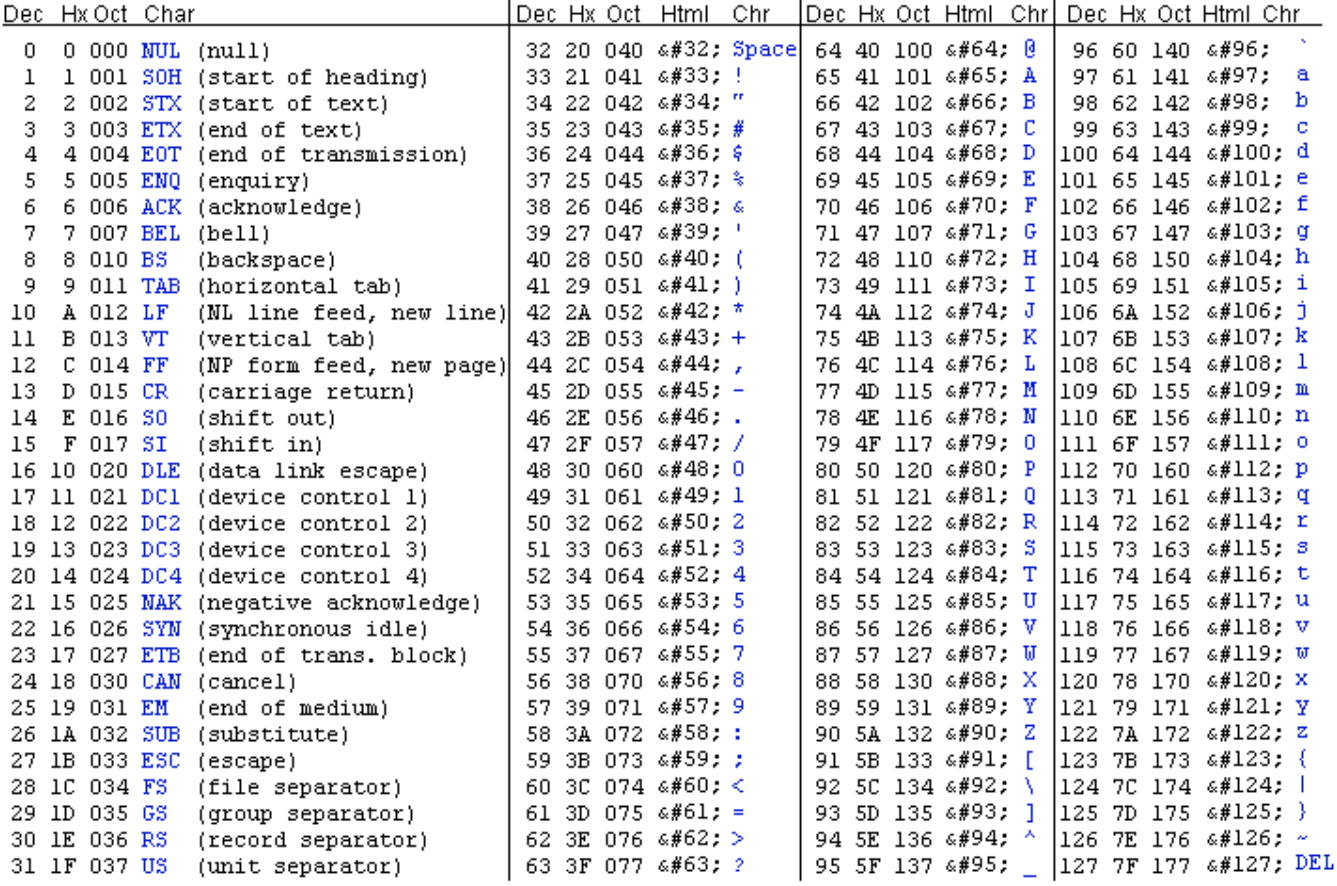

# **4. Scaricare e installare i** *fonts***:**

1) Scaricare i font:

a) I *fonts* si trovano, per esempio, nel sito del Dipartimento di Filologia Classica e Medioevale:

http://www.classics.unibo.it/CLASSICS/Risorse+e+strutture/fonts\_e\_varie\_ut.htm

b) Scegliere il font e scaricare cliccando sul link evidenziato: si apre una finestra per il download, scegliere "Salva" e, mediante la finestrina in alto, l'unità disco corrispondente alla propria chiavetta.

[2\) Installare i font sul proprio computer](http://www.classics.unibo.it/StrumentiInformatici/fonts.htm) 

a) Da "Start" (o da "Risorse del Computer") aprire "Pannello di Controllo", infine "Tipi di carattere".

b) Dopo avere inserito la chiavetta, Selezionare da "Tipi di Carattere", la tendina "File" e l'opzione "Installa nuovo tipo di carattere". Il sistema riconoscerà i *fonts*.

c) Attivare la finestrella "Copia i tipi di carattere nella cartella Fonts" e quindi confermare con "Ok".

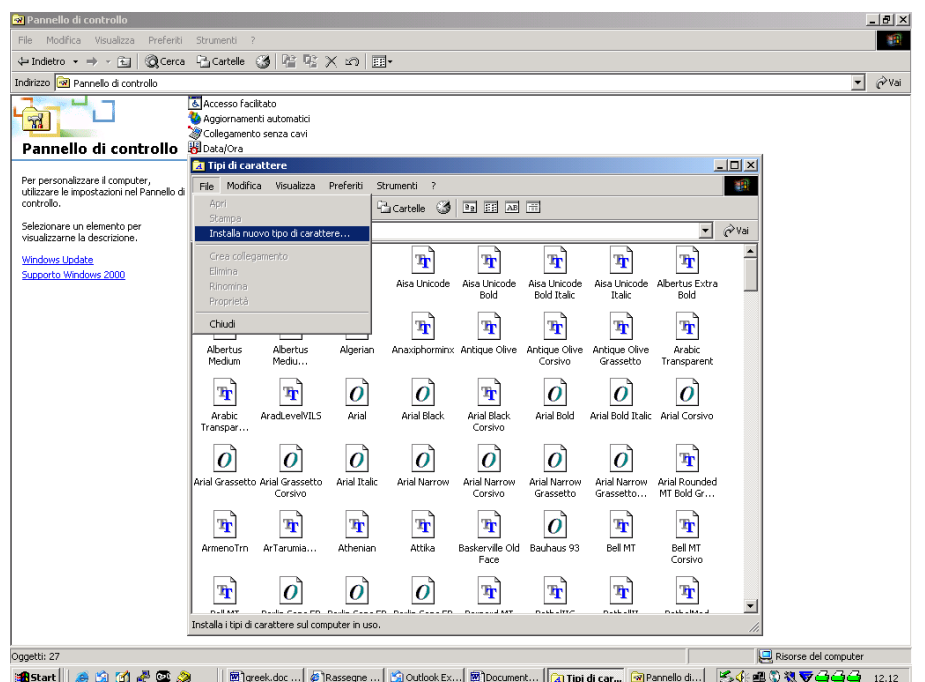

## **Procedimento per installare le macro (comandi brevi per facilitare la scrittura) di Wingreek per il greco con Windows2000:**

1) Scaricare dal sito del Dipartimento le macro per Wingreek (già disponibili, Gmacro.zip) o per Hellenica [disponibili fra poco]) e salvarle su una chiavetta.

### 2) Installare sul proprio computer

a) Dopo aver inserito la chiavetta nel proprio computer, attraverso "Risorse del computer", accedere all'unità disco corrispondente alla chiavetta e cliccare sul file Gmacro.zip. Si aprirà WinZip: bisognerà cliccare su "Extract" per decomprimere sempre nella chiavetta i files Gmacro.dot (comandi) e Gmacro.doc (istruzioni).

b) Nel file **Gmacro.doc** si trovano le istruzioni per scrivere in greco e per **caricare le macro con Win95/98** che qui si riportano:

## **Istruzioni standard:**

- 1. Rinominare il file GMACRO.DOT (con il tasto destro del mouse scegli o dal menu FILE di RISORSE DEL COMPUTER) e chiamarlo NORMAL.DOT.
- 2. Copiare questo nuovo NORMAL.DOT nella directory dove si trova quello originale: cercarlo con il menu Start/Avvio-Trova-File, rinominarlo in NORMAL.OLD, copiare nella stessa cartella il nuovo NORMAL.DOT

c) non di rado, con il sistema **Windows 2000/NT/XP** si deve adottare la procedura (utilizzabile anche con Win95/98) più lunga:

#### **Istruzioni per chi vuole conservare il normal.dot originario:**

**Per caricare le macro**: aprire il menu STRUMENTI di WORD, il sottomenu MACRO, e la voce MACRO (che può essere attivata anche semplicemente con ALT + F8). Dalla finestra che ne risulta, cliccare il bottone LIBRERIA, quindi il pulsante di destra CHIUDI FILE e poi subito sullo stesso pulsante APRI FILE. Dalla finestra che ne risulta, selezionare (dalla finestra CERCA IN) l'unità disco corrispondente alla chiavetta e cliccare sulla cartella GMACRO. Verrà evidenziato il file GMACRO.DOT: cliccare su APRI. Dalla finestra che ne risulta, nella finestra di sinistra MACRO DISPONIBILI IN selezionare NORMAL.DOT (se *nella finestra grande di sinistra* compare *a questo punto* la macro NEWMACROS occorre selezionarla e rimuoverla): selezionare adesso tutte le macro presenti nella *finestra grande di destra* e copiarle nella *finestra grande di sinistra* con il pulsante <<COPIA.

## **In dettaglio:**

- Aprire Word; quindi selezionare il Menu a tendina "Strumenti", quindi "Macro", e seguendo la freccia, "Macro...":

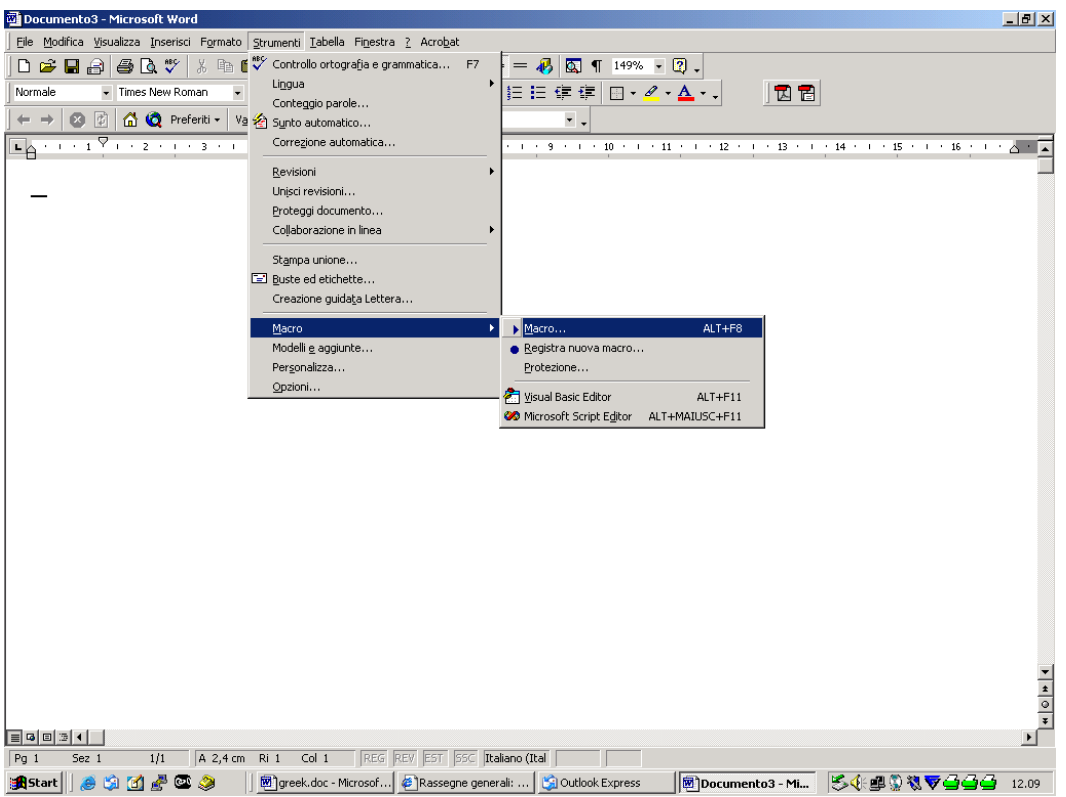

- Si aprirà una finestra con varie scelte, "Esegui, Annulla, Modifica, Crea .... Libreria". Selezionare "Libreria":

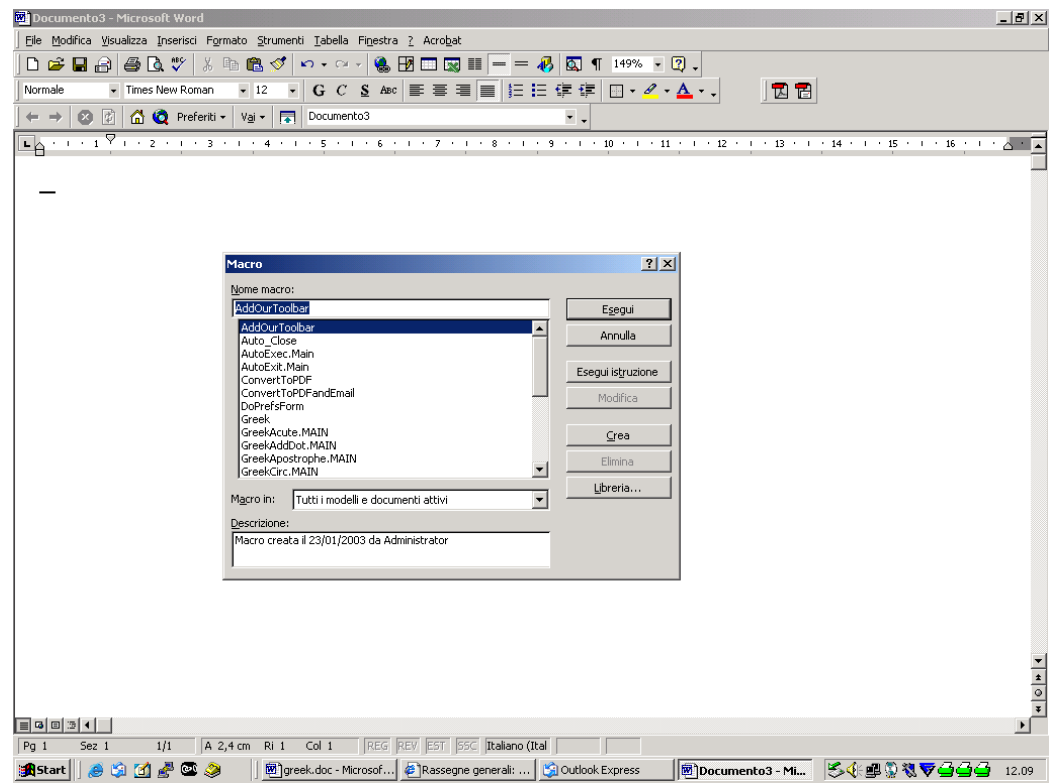

- Si apre a questo punto una finestra a due colonne. In basso sulla prima Cliccare su "Chiudi File" (per chiudere la libreria attiva in quel momento), e quindi su "Apri File" (per aprire la libreria da cui trarre i nuovi comandi):

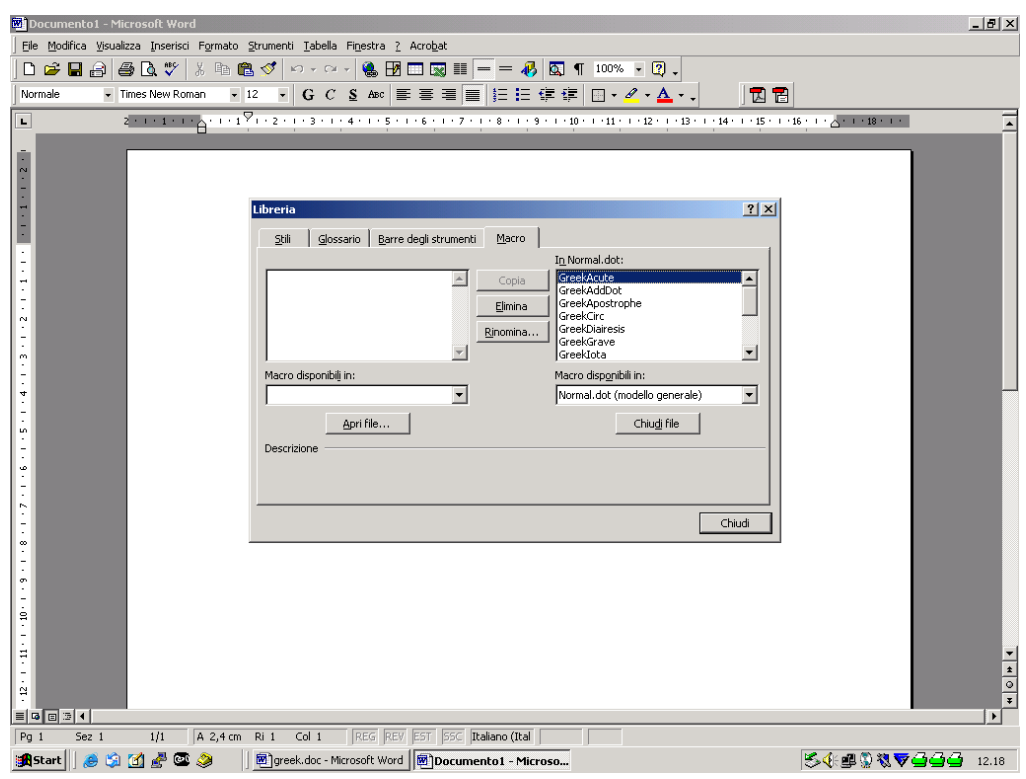

- Quindi selezionare dall'unità disco corrispondente alla chiavetta il file Gmacro.dot:

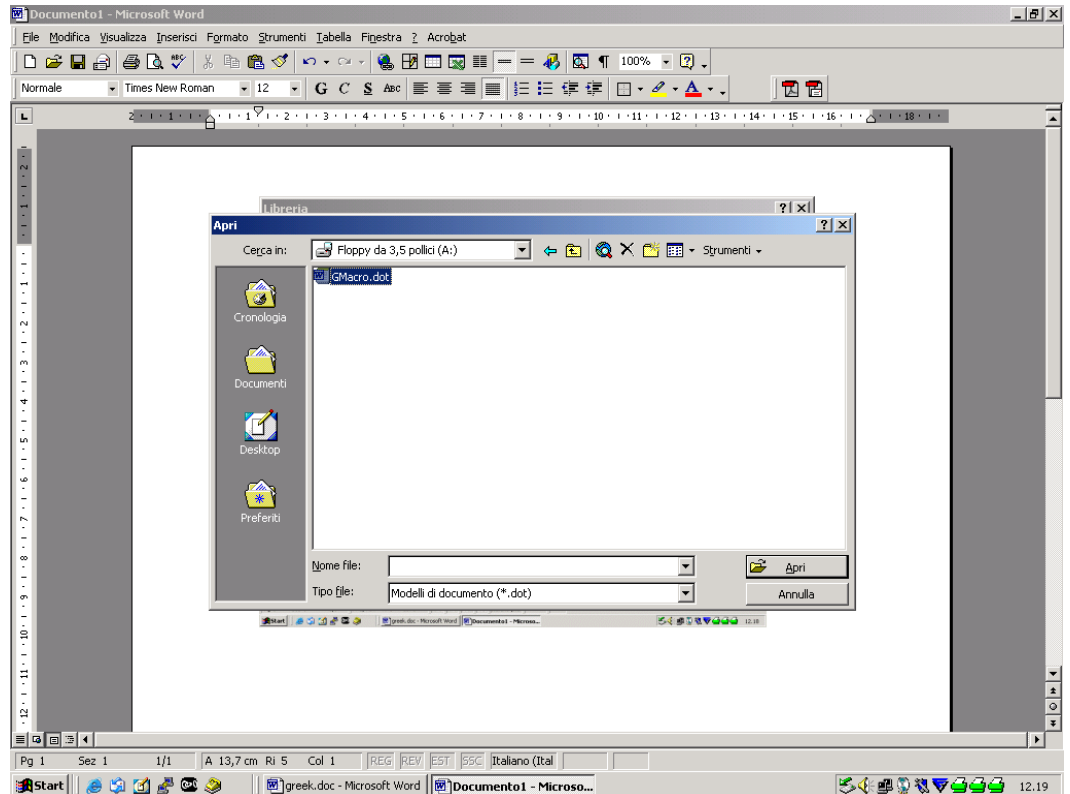

- Il programma vedrà nel Gmacro.dot una serie di macro: "GreekAcute, GreekAddDot, GreekApostrophe" etc.: selezionarli tutti e cliccare su "Copia": le macro verranno così trasferite nel "Normal.dot", file sulla cui base vengono creati tutti i nuovi files.

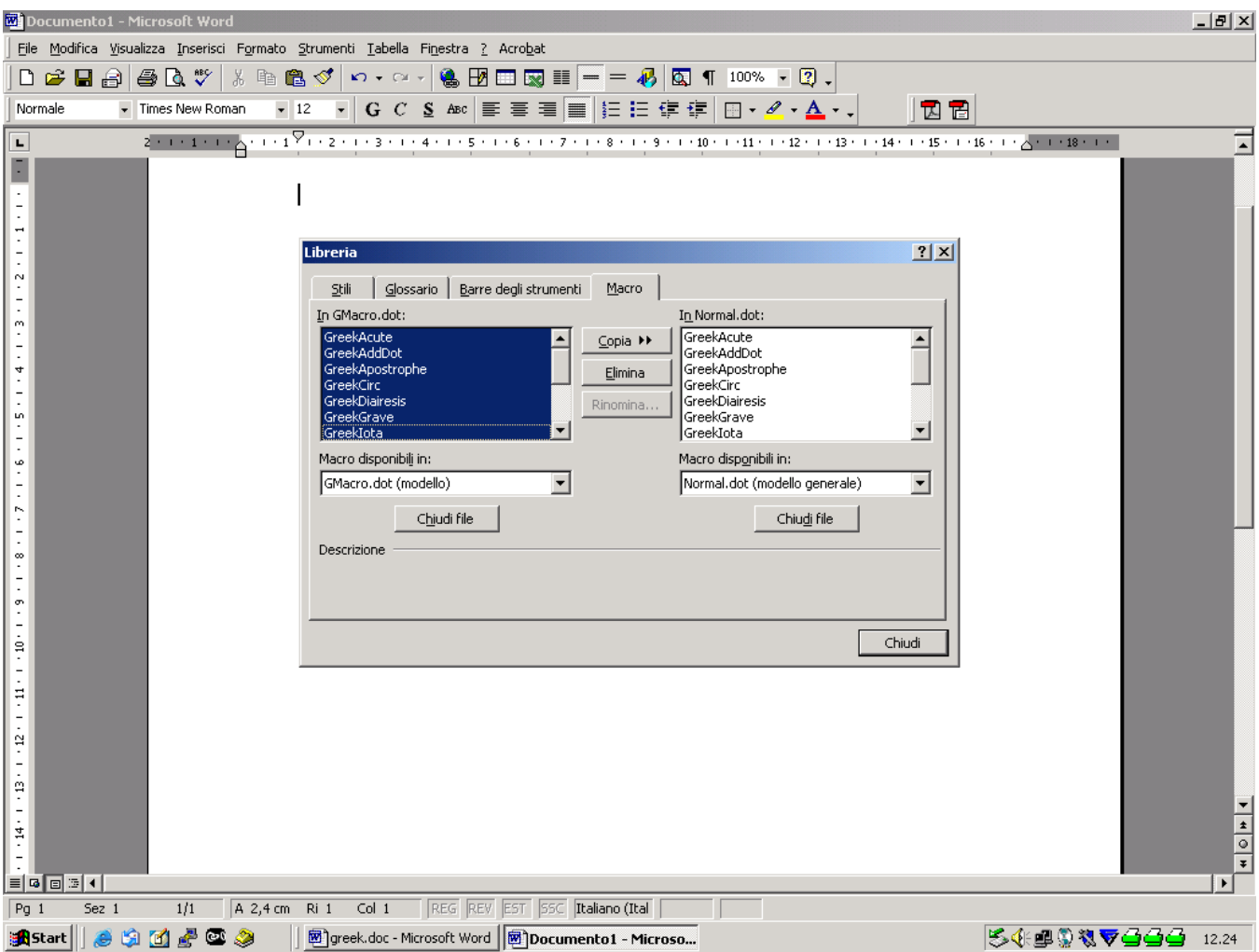

- Si può a questo punto chiudere cliccando sul bottone in basso. Le macro sono installate.

**A questo punto le macro sono caricate, ma occorre ancora assegnarle alla tastiera**: aprire il menu STRUMENTI e selezionare PERSONALIZZA. Dalla finestra che ne risulta cliccare il pulsante TASTIERA. Dalla finestra che ne risulta, nella finestra CATEGORIE (in alto a sinistra) selezionare la voce MACRO (scorrendo con la barra di scorrimento):

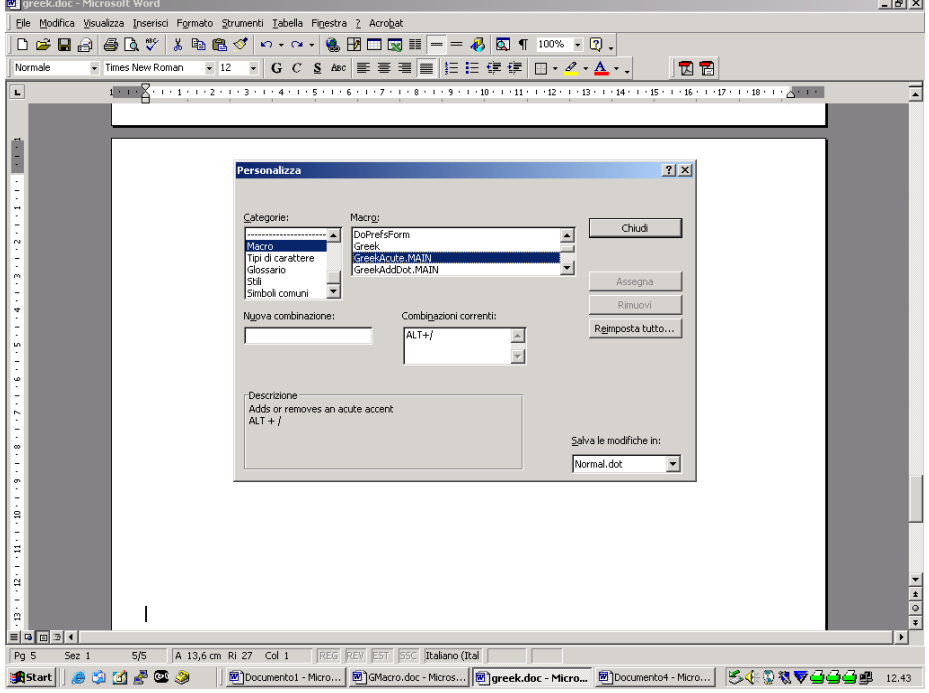

A questo punto occorre selezionare, una alla volta, le macro che compaiono nella finestra e digitare, nella finestra NUOVA COMBINAZIONE, la sequenza di tasti che compare nella finestra grigia DESCRIZIONE in basso a sinistra (per esempio: selezionando la macro Greek Acute.MAIN, la finestra grigia vi darà la combinazione ALT+/: dovete ripeterla nella finestra NUOVA COMBINAZIONE premendo il tasto ALT e il tasto /, e così via per tutte le macro): adesso la nuova combinazione verrà visualizzata nella finestrella centrale COMBINAZIONI CORRENTI. Quando avrete fatto questa operazione per tutte le macro, cliccate sul pulsante CHIUDI: le macro sono già attive e potete cominciare a usarle.

#### **MACRO DI WORD MODIFICATE PER TASTIERA ITALIANA:**

Carattere Greek: ALT+G Carattere Times: ALT+T

Accenti e spiriti vengono posti sulle vocali, con le seguenti combinazioni:

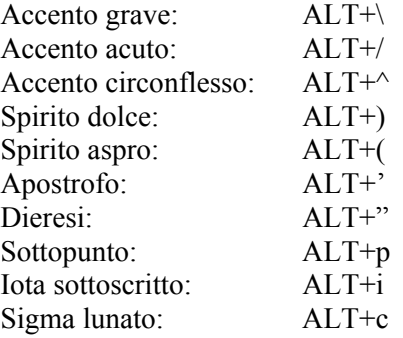

\* **n.b.** accenti, spiriti, iota sott. si possono combinare digitando indifferentemente prima l'uno o l'altro in sequenza. Ulteriori macro:

Conversione Sgreek > Greek: CTRL+ALT+S Aggiustamento spaziatura (quando per la presenza del sottopunto o di altri segni diacritici la spaziatura non è corretta): ALT+S

### **5. La tastiera del font greco Hellenica (e famiglia)**

 $\overline{a}$ 

Digitare prima la lettera (es. a), poi accenti e spiriti (attenzione nel caso di 2 segni scegliere un segno che li combini: es. dolce circonflesso: \ a\).

Al font Hellenica si accompagna – con medesima typeface – Hellenica Extras, che contiene lettere già sottopuntate (in un solo glifo), con segni metrici e segni diacritici.

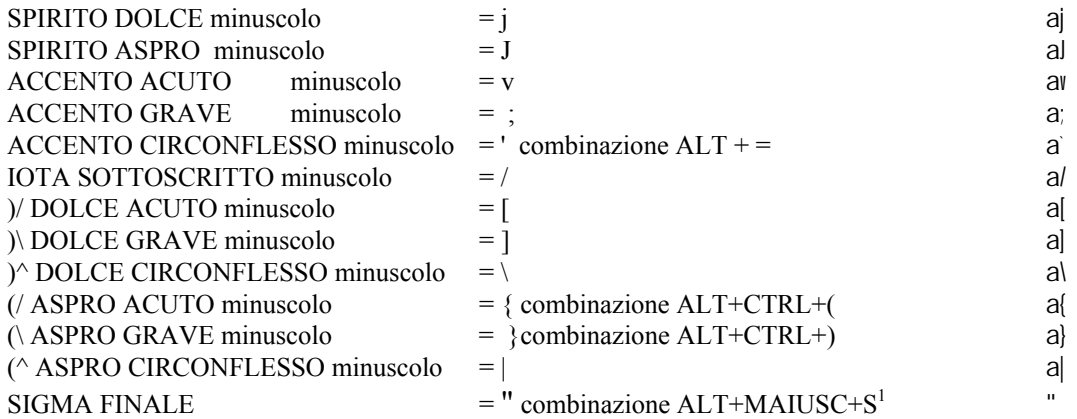

#### **6. Unicode: scrivere in greco classico, in ebraico (con scrittura orientata da destra verso sinistra)**

Unicode - patrocinato dall'Unicode Consortium e dall'International Standard Or[ga](#page-7-0)nization (ISO) - costituisce un nuovo standard. Mentre l'ASCII usava sette bit per ogni carattere (dando luogo a solo 128 caratteri possibili), e il successivo

<span id="page-7-0"></span><sup>&</sup>lt;sup>1</sup> N.B. Il carattere corrisponde alle virgolette dritte: poiché in Word è normalmente impostato per trasformare le virgolette normali in virgolette inglesi ("..." diventa "…"), o si disattiva questa correzione (da Strumenti, Correzione Automatica, Formattazione automatica), oppure è sufficiente seguire queste istruzioni: scrivendo in Hellenica digitare ALT+MAIUSC+S: verrà la coronide f (oppure il carattere). Cliccando una volta sola sulla freccetta "Annulla digitazione" verrà ripristinato il carattere ". Es. ahqrwpo".

Standard ISO (ad otto bit) ne comprendeva 256, Unicode si è sviluppato (a partire da una codifica iniziale a 16 bit che dava la possibilità di comprendere al più 65.536 caratteri) fino allo standard ISO/IEC 10646 che permette di rappresentare poco più di un milione di caratteri.

Lo scopo è quello di comprendere tutti gli alfabeti moderni e quelli antichi (ad es. Greco ed Ebraico, Cipriota, Copto, Lineare B), soppiantando l'uso tradizionale di font (uno per l'italiano, uno per il greco, uno per l'ebraico) con quello di diverse typefaces (Tahoma, SilverHumana, HellenicaU, GraecaU, SymbolGreekU, etc.) perfettamente compatibili tra di loro, in parte fornite assieme al sistema operativo (es. Tahoma, e Arial Unicode MS), e in parte scaricabili gratuitamente o acquistabili.

Alcuni font, come si è detto sono già disponibili nei nuovi sistemi operativi, altri si possono acquisire e installare, seguendo le modalità indicate al § 4.

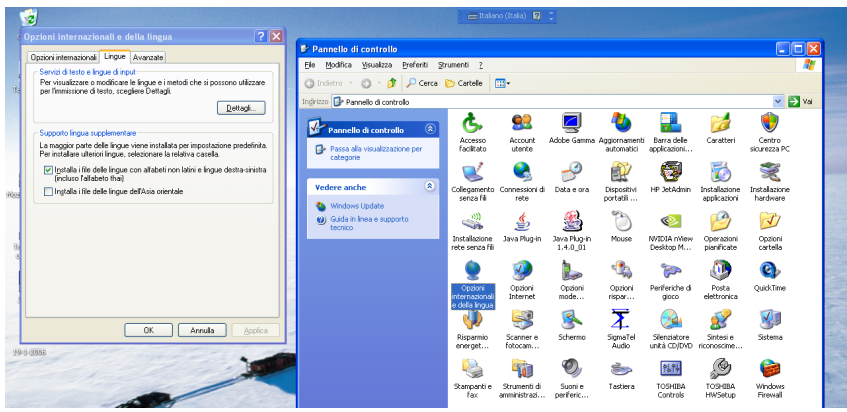

Per facilitare la digitazione, e il passaggio da una lingua ad un'altra è necessario accedere (da Start) al Pannello di Controllo, e quindi alle Opzioni internazionali. Dal Menu si dovrà selezionare il cavaliere della Lingua e verificare, se si intende scrivere in ebraico, si deve verificare che sia spuntata la casella "Installa i files delle lingue con alfabeti non latini e lingue destra-sinistra": nel caso non lo sia si deve spuntarla per procedere alla installazione: dopo l'installazione il computer si riavvia.

Dal bottone "Dettagli" si può procedere ad aggiungere all'italiano, disponibile di base le tastiere per la digitazione. Cliccando su Aggiungi si aprirà una finestra di dialogo con due righe: lingua di input sarà "italiano", mentre il Layout di tastiera per il greco potrà essere "Greco politonico" disponibile gratuitamente nel sistema operativo, oppure Greek LSClassical, GreekLS ClassicalExtras prodotte dalla Linguistic Software. Analoga operazione per ebraico, arabo, etc.

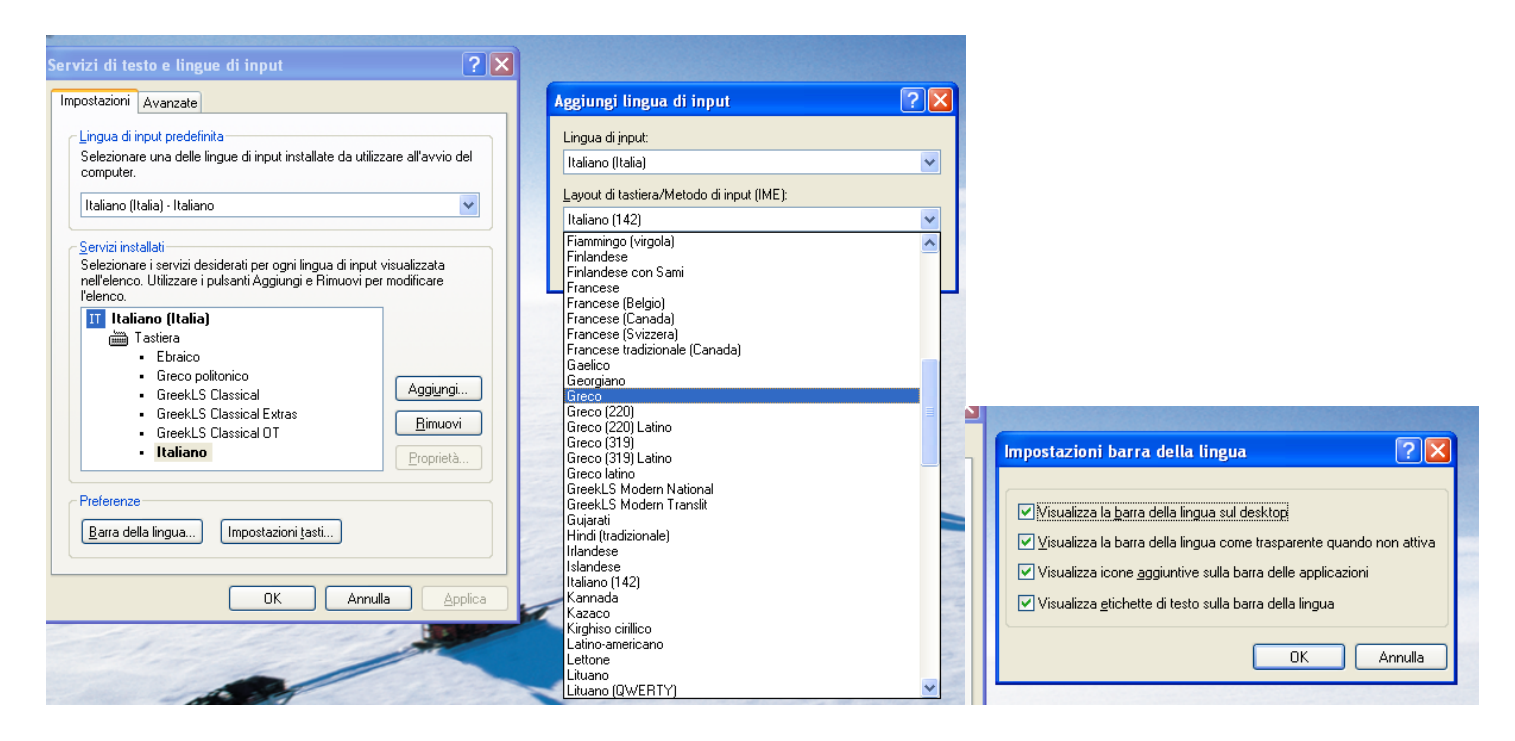

Dal bottone "Barra della lingua" si controllerà che sia spuntata la prima casella "Visualizza la barra della lingua sul desktop".

A questo punto si potrà – **usando un font Unicode** (selezionando ad es. HellenicaU tra i Font) – digitare il greco, l'ebraico e l'italiano: per passare da una lingua all'altra bisognerà utilizzare non il menu a tendina di Word del font, ma la barra della lingua:

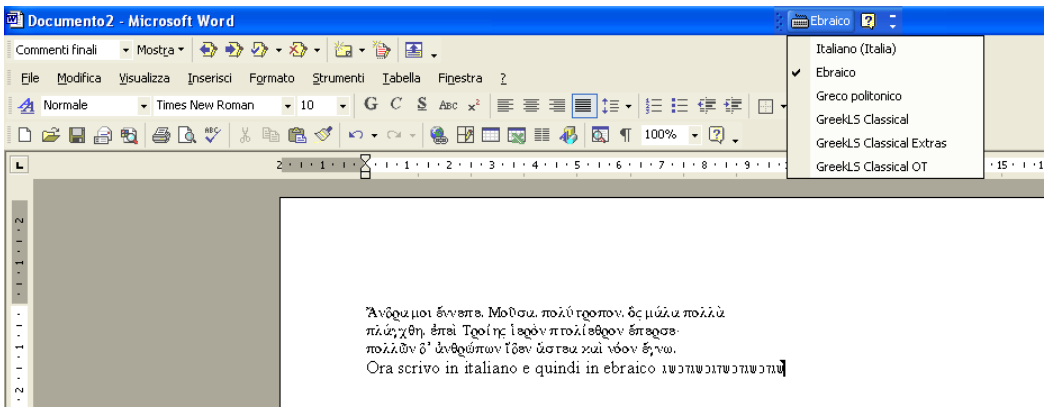

Selezionando l'ebraico automaticamente nel testo scritto da sinistra verso destra saranno inseriti testi ebraici, scritti da destra verso sinistra. Per le tastiere di HellenicaU e le relative combinazioni di tasti, vd. fotocopie allegate.

### **7. La tastiera per il greco Unicode (Keyman Tavultesoft Greek Classical)**

Per facilitare la digitazione, e il passaggio dai caratteri greci a quelli occidentali e viceversa, è altresì possibile scaricare (dalla pagina http://www.classics.unibo.it/CLASSICS/Risorse+e+strutture/fonts e varie ut.htm) un programma *freeware* che corrisponde a una tastiera virtuale greca. Dopo aver scaricato il file zippato GreekClassical.zip sulla propria chiavetta o in una cartella temporanea, lanciare il file eseguibile GreekClassical.exe e leggere il file Readme.txt. Una volta completata l'installazione, lanciare il file Keyman.exe (sui computer del Dipartimento sarà presto installato e si attiverà diret[tamente all'accensione della macchina\).](http://www.classics.unibo.it/CLASSICS/Risorse+e+strutture/fonts_e_varie_ut.htm) 

A questo punto, dalla propria finestra di Word, la tastiera virtuale greca si attiva digitando ALT+Z (e si disattiva o con il mouse, cliccando sull'icona e selezionando il comando "No Keyman Keyboard", oppure registrandosi una sequenza di tasti, per esempio CTRL+Z, nella Keyman Configuration, attivabile cliccando con il tasto destro del mouse sulla medesima icona).

I caratteri greci sono dove naturalmente ce li si aspetta (alpha = A, beta = B), ma vanno ugualmente notati: eta = h, theta = q, xi = c or j, chi = x, psi = y, digamma=alt+y. Il sigma mediano viene automaticamente convertito in sigma finale quando è seguito da uno spazio o da un segno di interpunzione.

Spiriti e accenti (da selezionare DOPO la vocale) riflettono a grandi linee il sistema Betacode:

/ accento acuto,  $\setminus$  accento grave, = circonflesso,

] spirito dolce, [ spirito aspro

| iota sottoscritto, + dieresi

- *breve*, \_ *longum*

Le combinazioni di spirito e accento richiedono una doppia digitazione, nell'ordine che si preferisce: per es., per ottenere alpha con spirito dolce e accento grave, digitare alpha +  $] + \setminus$  oppure alpha +  $| + |$  (con le lettere maiuscole, tuttavia, la digitazione dello spirito deve precedere quella dell'accento circonflesso).

Ripetere la digitazione di uno spirito o di un accento su una vocale che già contiene quello spirito o quell'accento significa rimuoverli.